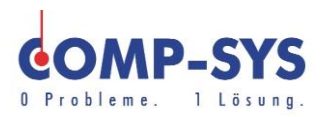

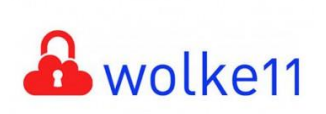

Comp-Sys Informatik AG Glutz-Blotzheim-Strasse 1 4500 Solothurn 032 653 70 77

Outlook 2013/2016 Abwesenheitsnotiz

Diese Kurzanleitung soll als mögliche Lösung dienen. Es kann sein, dass individuell auf den jeweiligen Einsatzbereich zugeschnitten sich andere Ansätze besser eignen.

Die Angaben in dieser Kurzanleitung verstehen sich ohne Gewähr der Comp-Sys Informatik AG und der Einsatz dieses Dokuments geschieht auf eigene Verantwortung.

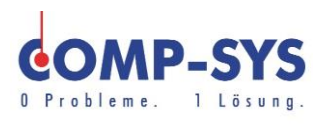

## **Inhalt**

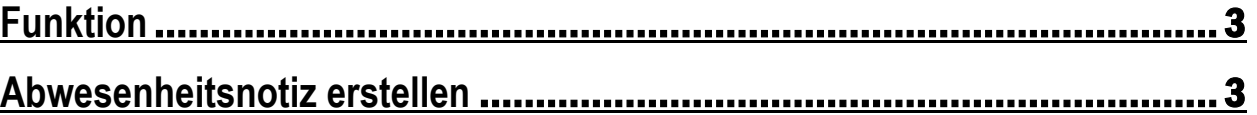

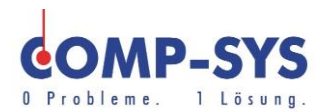

## <span id="page-2-0"></span>**Funktion**

Mit automatischen Abwesenheitsnotizen können sie Kunden und Geschäftspartner informieren, wenn Sie sich über längere Zeit nicht im Geschäft oder ihrem Outlook Konto befinden. Kunden oder Geschäftspartner welche Sie per E-Mail kontaktieren werden mit der Abwesenheitsnotiz automatisch ein Rück-Mail bekommen in welchem einen von Ihnen angegebenen Text angibt.

*Die automatische Abwesenheitsnotiz über Outlook 2016 funktioniert nur wenn Outlook über Microsoft Exchange verbunden ist.*

## <span id="page-2-1"></span>**Abwesenheitsnotiz erstellen**

1. Öffnen Sie Microsoft Outlook 2013/2016 und wählen Sie im Menüband in der rechten oberen Ecke das Feld Datei aus.

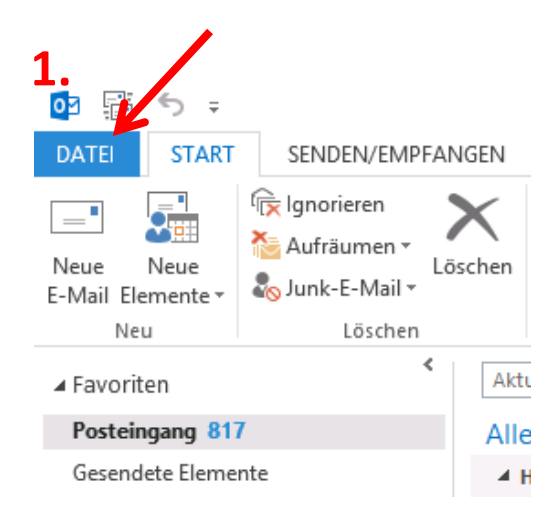

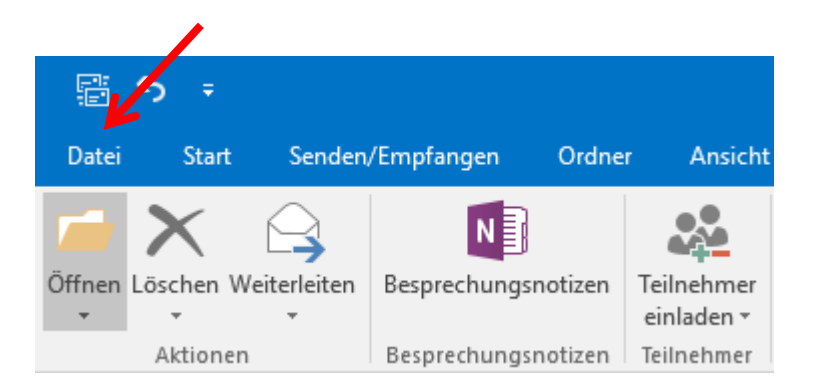

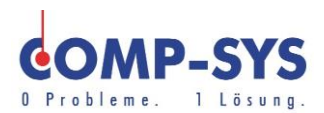

2. Nun klicken Sie auf "Automatische Antworten".

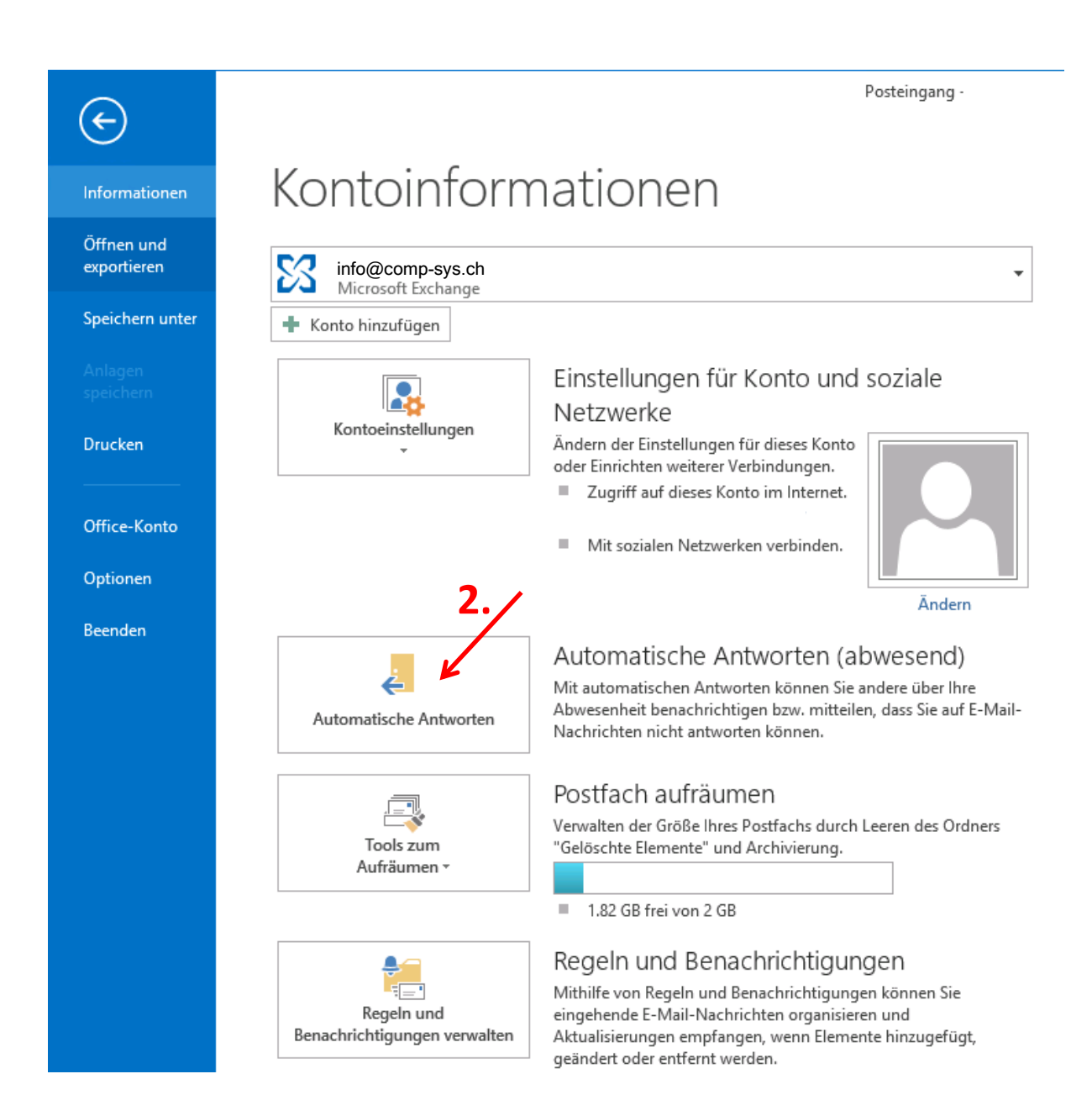

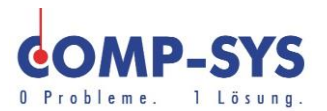

3. Hier können Sie den Status auf "Automatische Antworten senden" ändern. Somit könnten Sie unten im weissen Bereich Ihre Abwesenheitsnotiz (5.) schreiben.

Oder:

4. Wenn Sie wissen, wie lange Ihre Abwesenheit dauert, können Sie die Zeitspanne eingeben und dann Ihre Abwesenheitsnotiz schreiben. Somit müssen Sie nicht mehr manuell auf Anwesend setzen, wenn Sie wieder zurück sind.

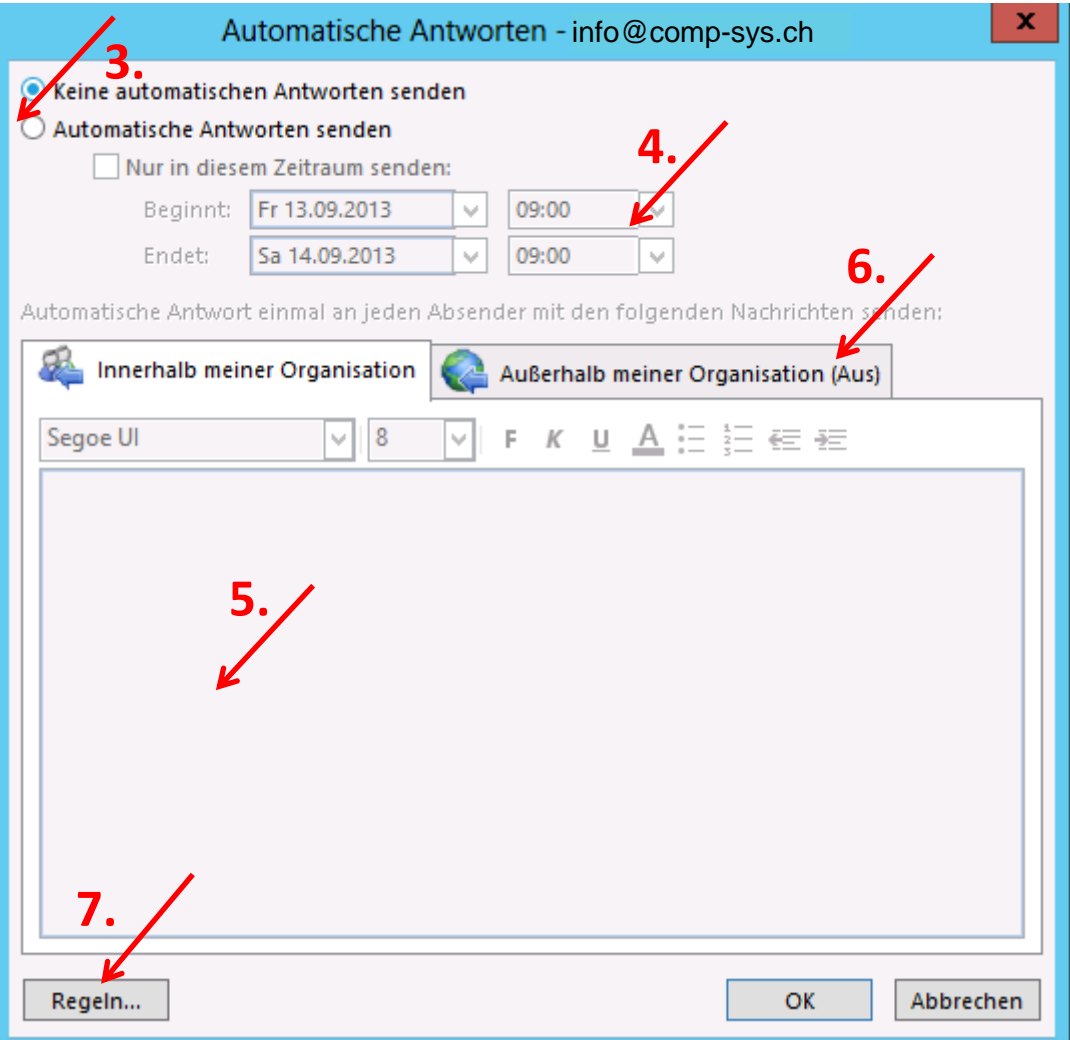

- 5. Dieses Textfeld gilt für die Abwesenheitsnotiz an die internen Leute.
- 6. Hier wechseln Sie zum Textfeld für externe Persnonen.
- 7. Klicken Sie weiter auf "Regeln".

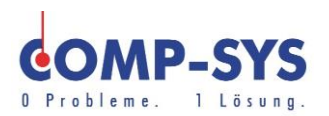

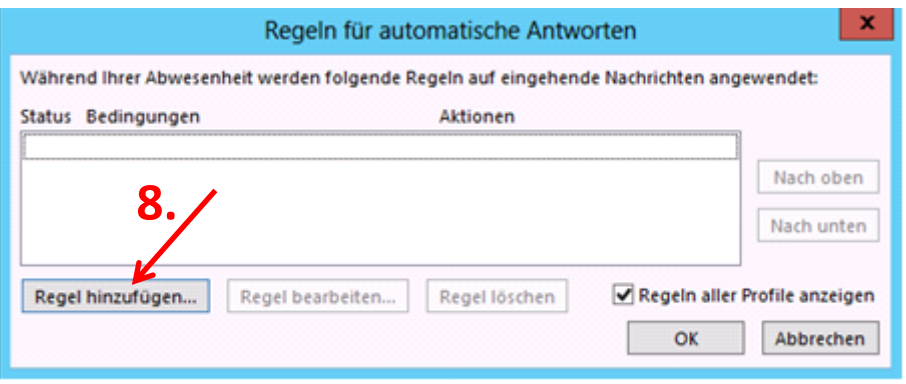

- 8. Nun können Sie auf "Regel hinzufügen" klicken.
- 9. Hier können Sie Ihre E-Mails in Ihrer Abwesenheit an eine andere Person weiterleiten. Somit müssen Sie das Feld "Weiterleiten" ankreuzen und bei "An.." die E-Mail Adresse Eingeben.
- 10. Um die eingehenden Mails erfolgreich weiterleiten zu können sollten Sie ihre E-Mail bei «Gesendet an…» in den Bedingungen angeben.

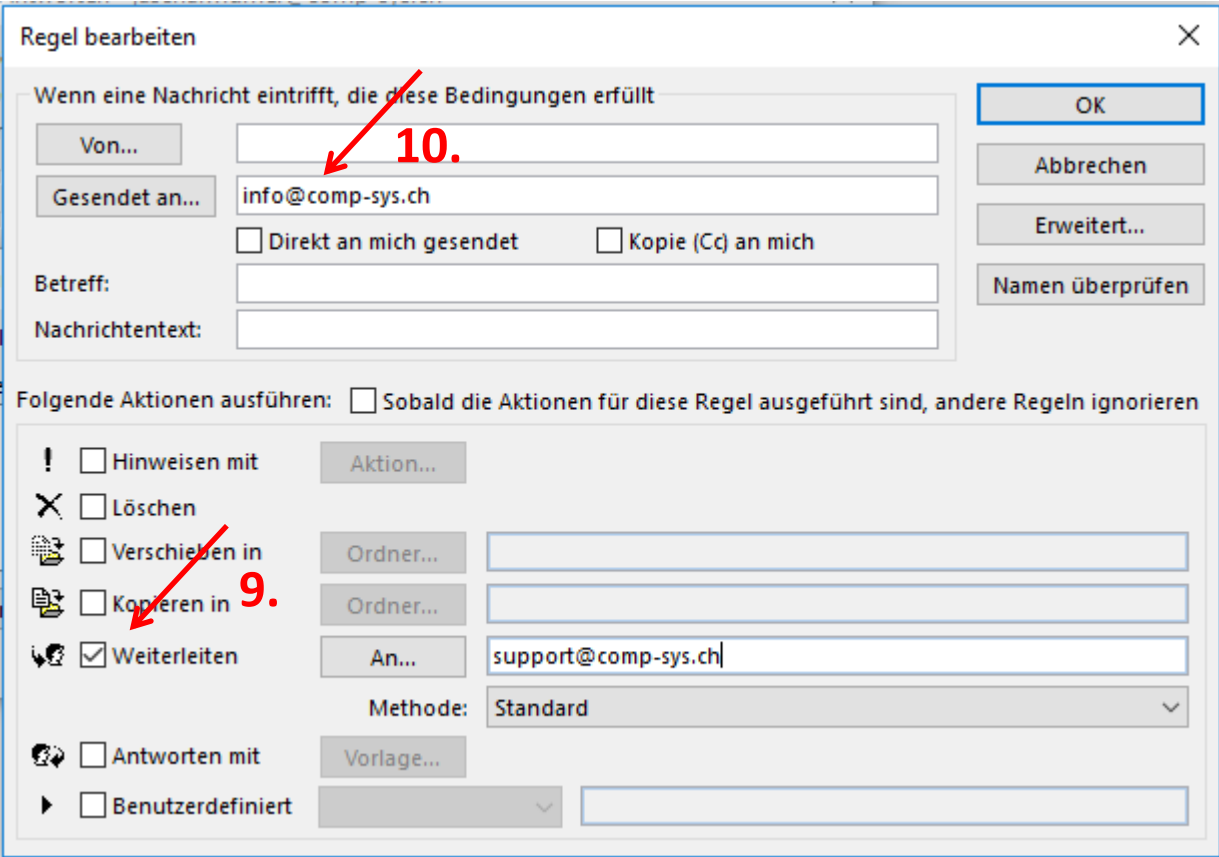